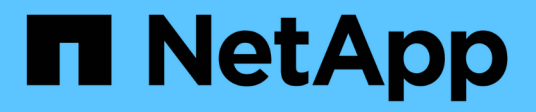

# **Installation und Einrichtung**

Install and maintain

NetApp April 19, 2024

This PDF was generated from https://docs.netapp.com/de-de/ontap-systems/asa800/install-setup.html on April 19, 2024. Always check docs.netapp.com for the latest.

# **Inhalt**

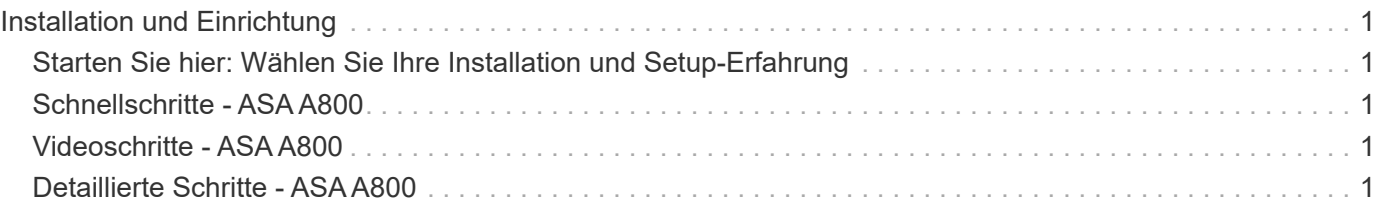

# <span id="page-2-0"></span>**Installation und Einrichtung**

## <span id="page-2-1"></span>**Starten Sie hier: Wählen Sie Ihre Installation und Setup-Erfahrung**

Für die meisten Konfigurationen (einschließlich ASA-Konfigurationen) stehen Ihnen verschiedene Content-Formate zur Verfügung.

• ["Schnelle Schritte"](https://docs.netapp.com/de-de/ontap-systems/a800/install-quick-guide.html)

Eine druckbare PDF-Datei mit Schritt-für-Schritt-Anweisungen mit Live-Links zu zusätzlichen Inhalten.

• ["Videoschritte"](https://docs.netapp.com/de-de/ontap-systems/a800/install-videos.html)

Video Schritt-für-Schritt-Anleitungen.

• ["Detaillierte Schritte"](https://docs.netapp.com/de-de/ontap-systems/a800/install-detailed-guide.html)

Schritt-für-Schritt-Anleitungen mit Live-Links zu weiteren Inhalten

Wenn sich das System in einer MetroCluster-IP-Konfiguration befindet, lesen Sie den ["MetroCluster-IP-](https://docs.netapp.com/us-en/ontap-metrocluster/install-ip/index.html)[Konfiguration installieren"](https://docs.netapp.com/us-en/ontap-metrocluster/install-ip/index.html) Anweisungen.

# <span id="page-2-2"></span>**Schnellschritte - ASA A800**

Auf dieser Seite finden Sie grafische Anweisungen für eine typische Installation Ihres Systems, vom Rack über die Verkabelung bis hin zum ersten Systemaufbau. Verwenden Sie die ["Installations- und Setup-Anleitung für die AFF A800"](https://docs.netapp.com/de-de/ontap-systems/media/PDF/215-13082_2022-08_us-en_AFFA800_ISI.pdf) Wenn Sie mit der Installation von NetApp Systemen vertraut sind.

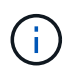

Für das ASA A800 wird dasselbe Installationsverfahren wie für das AFF A800 System verwendet.

# <span id="page-2-3"></span>**Videoschritte - ASA A800**

Das folgende Video zeigt, wie Sie Ihr neues System installieren und verkabeln.

["Animation - Installation und Einrichtung einer AFF A800](https://netapp.hosted.panopto.com/Panopto/Pages/Embed.aspx?id=2a61ed74-a0ce-46c3-86d2-ab4b013c0030)

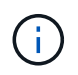

Für das ASA A800 wird dasselbe Installationsverfahren wie für das AFF A800 System verwendet.

## <span id="page-2-4"></span>**Detaillierte Schritte - ASA A800**

Auf dieser Seite finden Sie detaillierte Schritt-für-Schritt-Anleitungen zur Installation eines ASA A800-Systems.

### **Schritt 1: Installation vorbereiten**

Um Ihr System zu installieren, müssen Sie ein Konto erstellen und das System registrieren. Außerdem müssen Sie die entsprechende Anzahl und den entsprechenden Kabeltyp für Ihr System inventarisieren und bestimmte Netzwerkinformationen erfassen.

Sie müssen Zugriff auf die haben ["NetApp Hardware Universe"](https://hwu.netapp.com) (HWU) enthält Informationen zu den Standortanforderungen sowie zusätzliche Informationen zu Ihrem konfigurierten System. Möglicherweise möchten Sie auch Zugriff auf den haben ["Versionshinweise zu Ihrer Version von ONTAP"](http://mysupport.netapp.com/documentation/productlibrary/index.html?productID=62286) Weitere Informationen zu diesem System.

#### **Was Sie brauchen**

Folgendes müssen Sie an Ihrer Website angeben:

- Rack-Platz für das Storage-System
- Kreuzschlitzschraubendreher #2
- Zusätzliche Netzwerkkabel zum Anschließen des Systems an den Netzwerk-Switch und Laptop oder die Konsole über einen Webbrowser
	- a. Packen Sie den Inhalt aller Boxen aus.
	- b. Notieren Sie die Seriennummer des Systems von den Controllern.

#### **Schritte**

- 1. Richten Sie Ihr Konto ein:
	- a. Melden Sie sich bei Ihrem bestehenden Konto an oder erstellen Sie ein Konto.
	- b. Registrieren [\("NetApp Produktregistrierung"](https://mysupport.netapp.com/eservice/registerSNoAction.do?moduleName=RegisterMyProduct)) Ihr System.
- 2. Herunterladen und installieren ["NetApp Downloads: Config Advisor"](https://mysupport.netapp.com/site/tools/tool-eula/activeiq-configadvisor) Auf Ihrem Laptop.
- 3. Notieren Sie sich die Anzahl und die Kabeltypen, die Sie erhalten haben.

In der folgenden Tabelle sind die Kabeltypen aufgeführt, die Sie möglicherweise erhalten können. Wenn Sie ein Kabel erhalten, das nicht in der Tabelle aufgeführt ist, lesen Sie die ["NetApp Hardware Universe"](https://hwu.netapp.com) Um das Kabel zu lokalisieren und dessen Verwendung zu identifizieren.

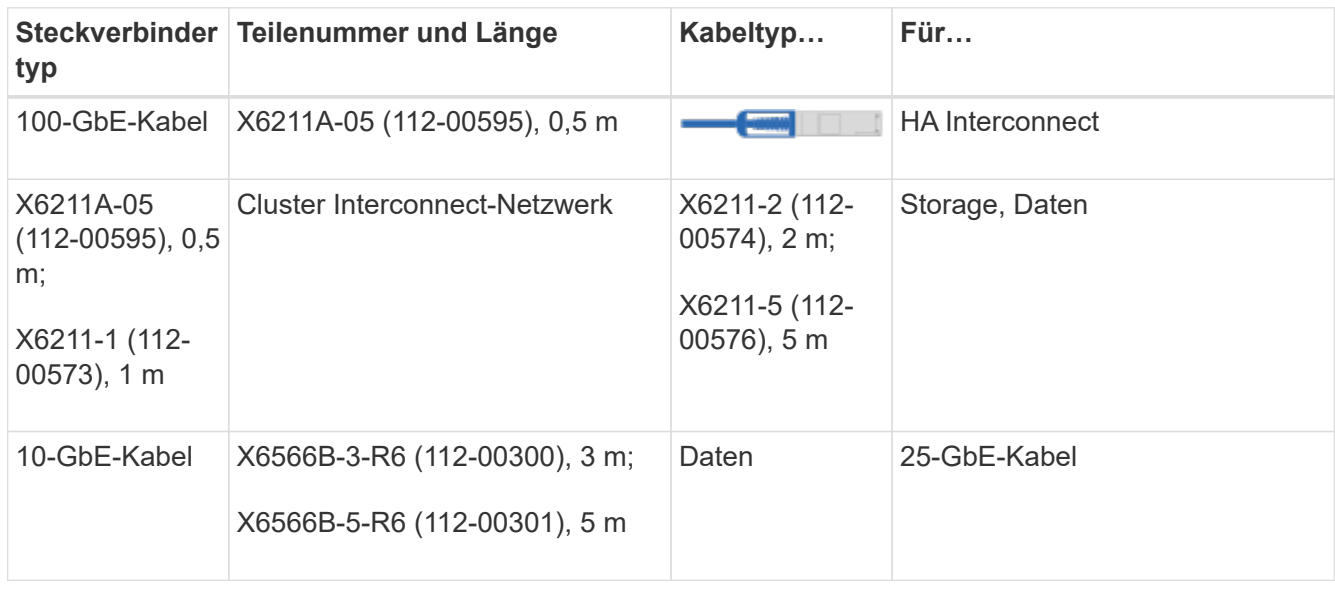

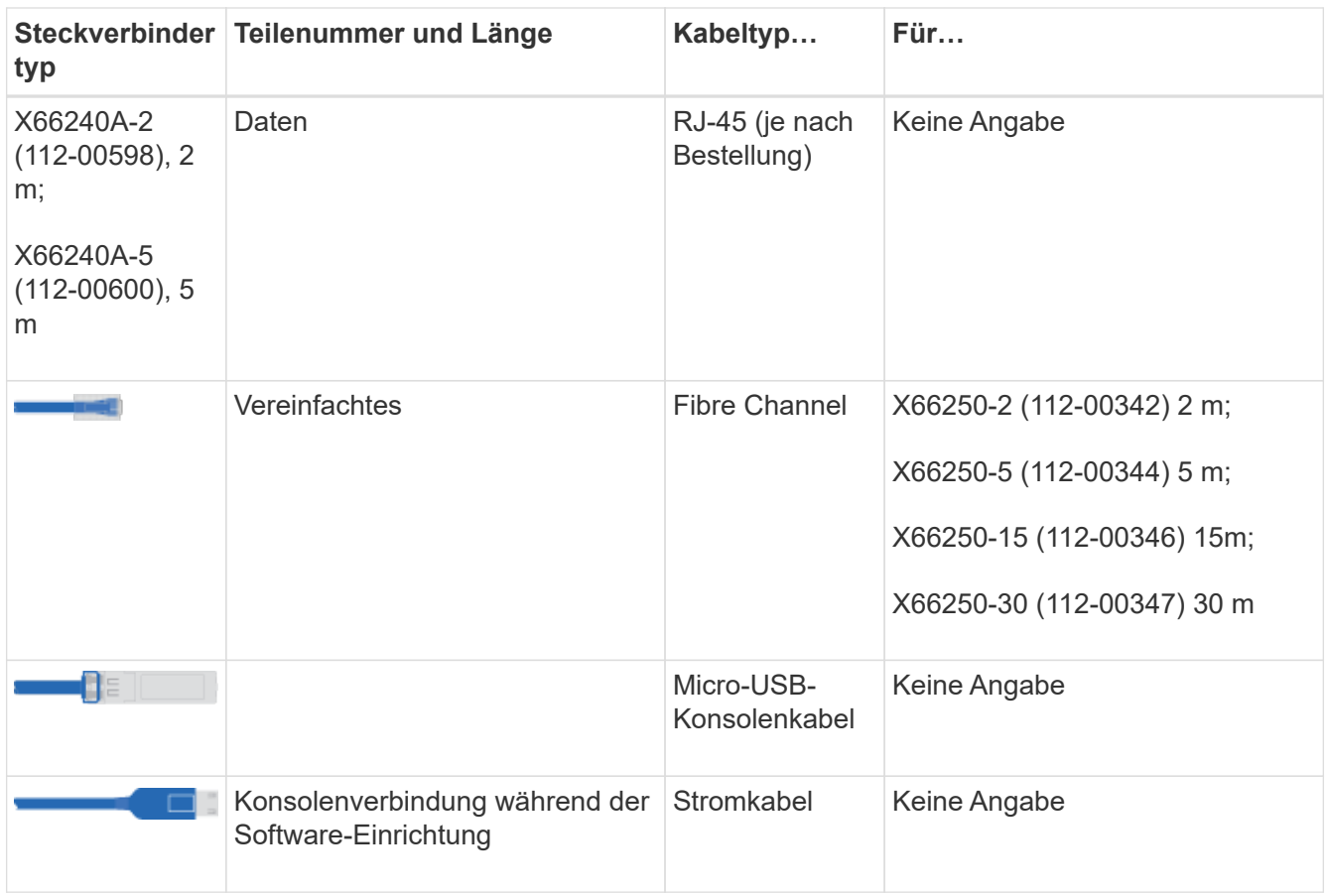

4. Laden Sie die herunter, und füllen Sie die aus ["Cluster-Konfigurationsdokument"](https://library.netapp.com/ecm/ecm_download_file/ECMLP2839002).

### **Schritt 2: Installieren Sie die Hardware**

Sie müssen das System je nach Bedarf in einem 4-Säulen-Rack oder NetApp Systemschrank installieren.

#### **Schritte**

1. Installieren Sie die Schienensatz nach Bedarf.

["Installieren von SuperRail in einem Vierpolige-Rack"](https://docs.netapp.com/us-en/ontap-systems/platform-supplemental/superrail-install.html)

2. Installieren und sichern Sie das System anhand der im Schienensatz enthaltenen Anweisungen.

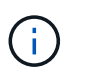

Sie müssen sich der Sicherheitsbedenken im Zusammenhang mit dem Gewicht des Systems bewusst sein.

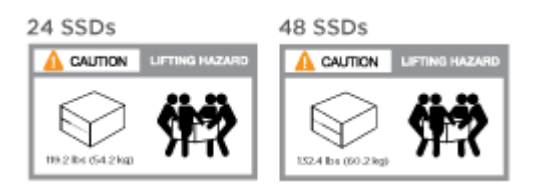

3. Schließen Sie Kabelmanagement-Geräte (wie abgebildet) an.

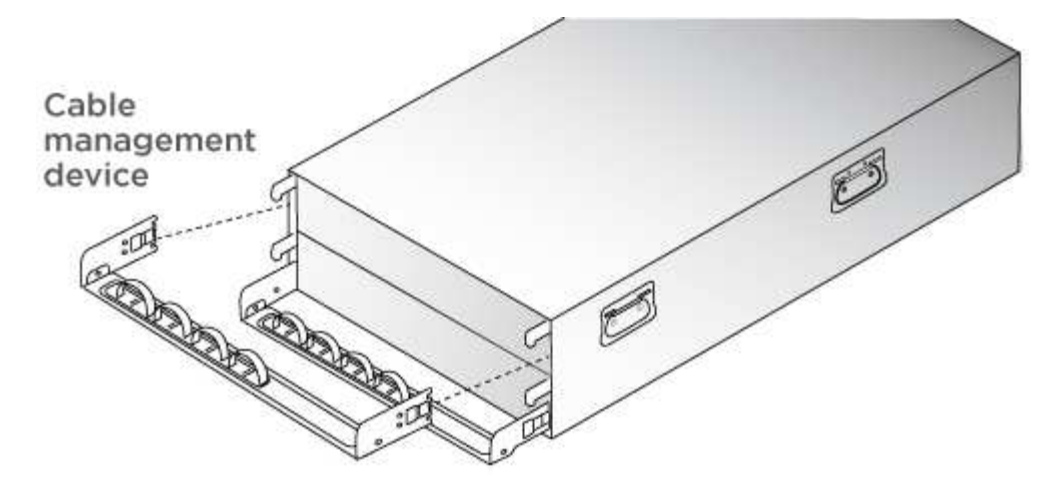

4. Bringen Sie die Blende auf die Vorderseite des Systems an.

### **Schritt 3: Kabelcontroller**

Die Cluster Ihrer Plattform müssen über die Switch-Methode mit zwei Nodes oder die Netzwerkmethode für Cluster Interconnect verkabelt werden. Optional ist die Verkabelung zu den Fibre Channel- oder iSCSI-Hostnetzwerken oder Direct-Attached Storage möglich. Diese Verkabelung ist nicht exklusiv; Sie können Kabel zu einem Host-Netzwerk und Speicher haben.

#### **Erforderliche Verkabelung: Controller mit einem Cluster verkabeln**

Verkabeln Sie die Controller über eine Switch-Methode mit zwei Nodes oder über das Cluster Interconnect-Netzwerk mit einem Cluster.

#### **Option 1: Verkabeln eines 2-Node-Clusters ohne Switches**

Management-Netzwerk-Ports auf den Controllern sind mit Switches verbunden. Die HA Interconnect- und Cluster Interconnect-Ports sind an beiden Controllern verkabelt.

#### **Bevor Sie beginnen**

Wenden Sie sich an den Netzwerkadministrator, um Informationen zum Anschließen des Systems an die Switches zu erhalten.

Prüfen Sie unbedingt den Abbildungspfeil, um die richtige Ausrichtung des Kabelanschlusses zu prüfen.

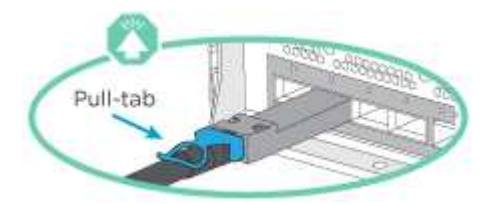

Ĥ.

Wenn Sie den Anschluss einsetzen, sollten Sie das Gefühl haben, dass er einrasten kann. Wenn Sie nicht das Gefühl haben, dass er klickt, entfernen Sie ihn, drehen Sie ihn um und versuchen Sie es erneut.

#### **Schritte**

1. Verwenden Sie die Animation oder die tabellarischen Schritte, um die Verkabelung zwischen den Controllern und den Switches abzuschließen:

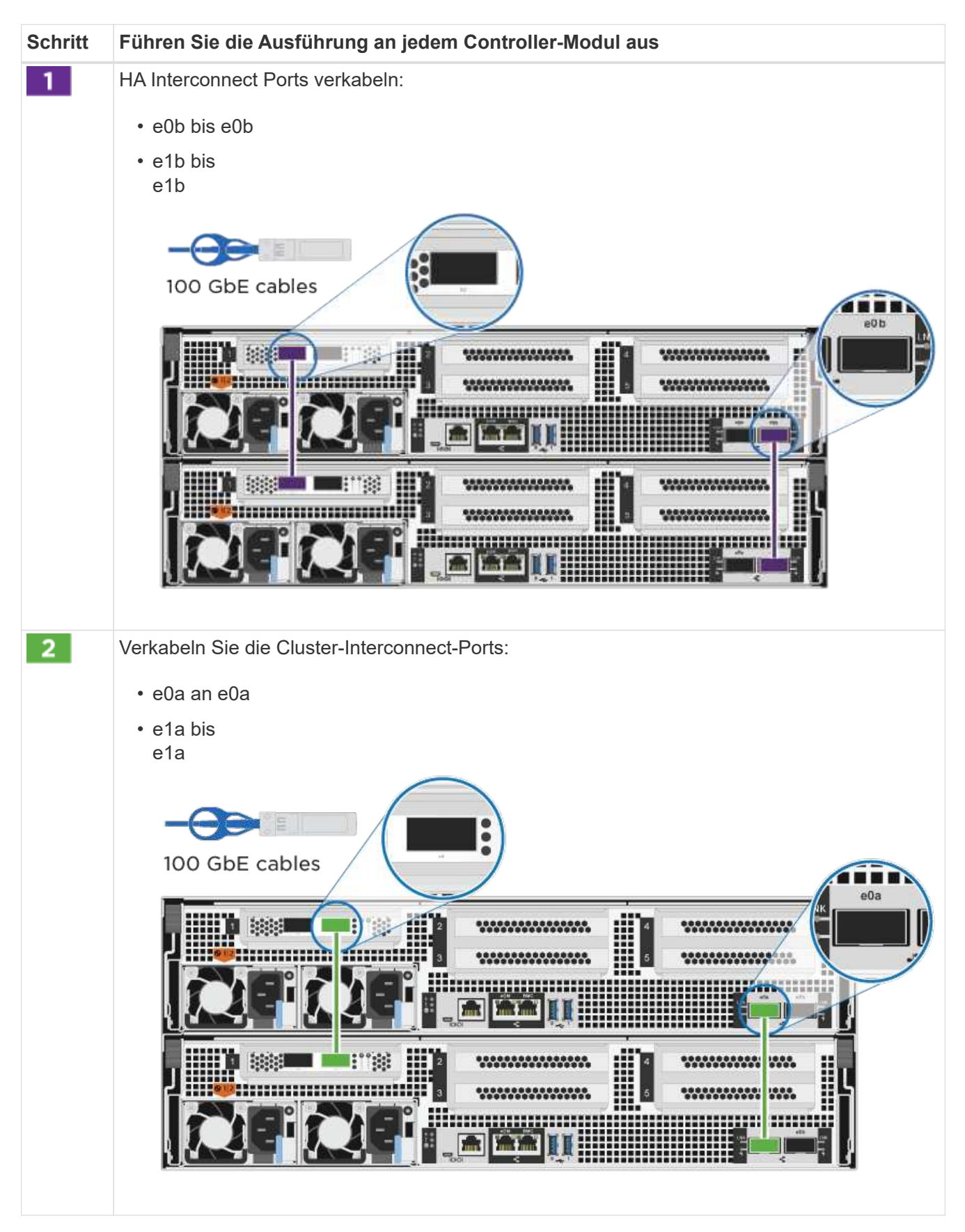

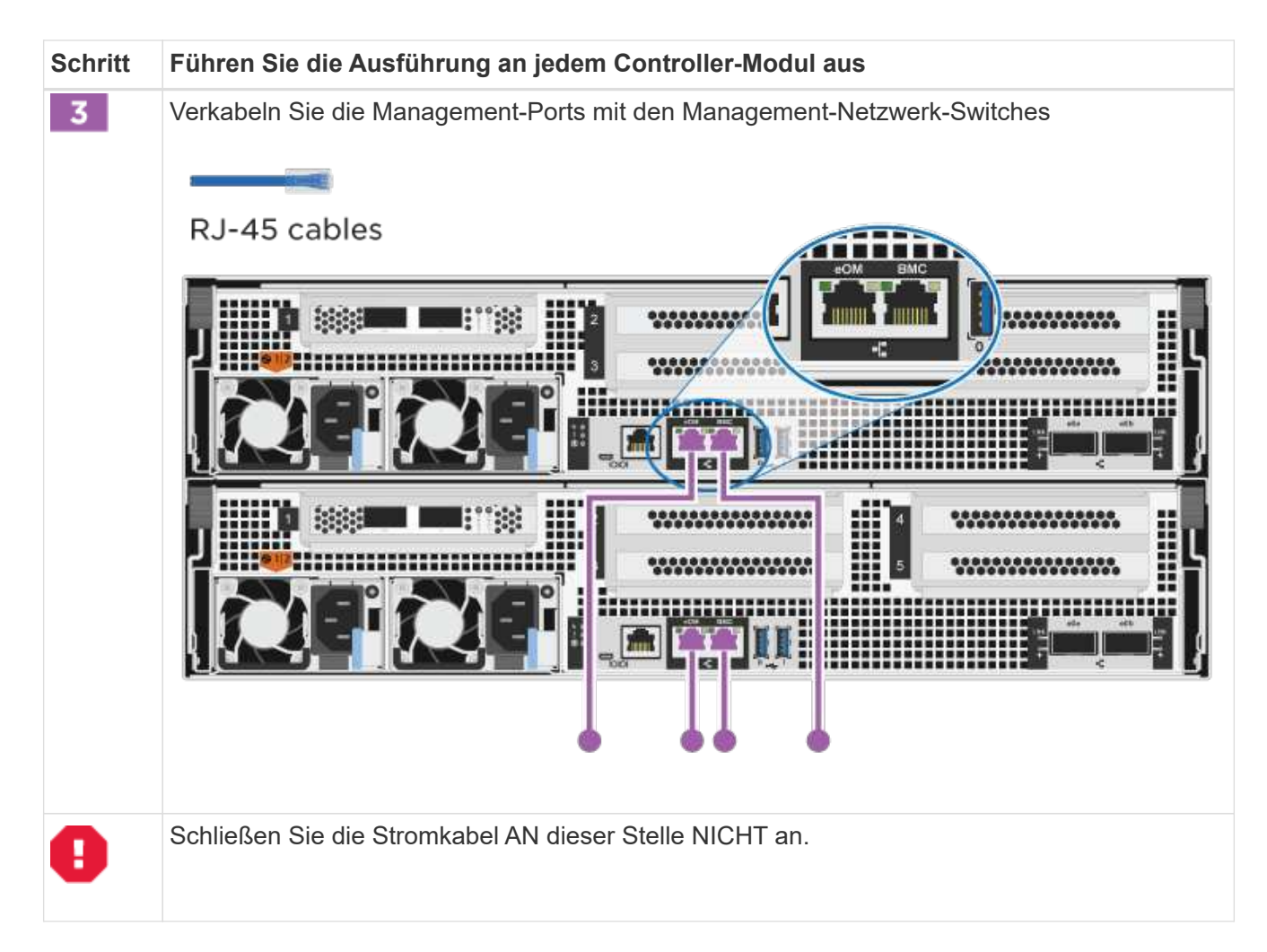

- 2. Informationen zur Durchführung optionaler Verkabelung finden Sie unter:
	- [Option 1: Kabel zu einem Fibre Channel-Hostnetzwerk](#page-10-0)
	- [Option 2: Kabel zu einem 10-GbE-Hostnetzwerk](#page-11-0)
	- [Option 3: Controller mit einem einzelnen Festplatten-Shelf verkabeln](#page-12-0)
	- [Option 4: Controller mit zwei Festplatten-Shelfs verkabeln](#page-14-0)
- 3. Informationen zum Abschließen der Einrichtung des Systems finden Sie unter ["Schritt 4: System-Setup](#page-2-4) [und -Konfiguration abschließen"](#page-2-4).

#### **Option 2: Kabel ein geschalteter Cluster**

Cluster Interconnect- und Management-Netzwerk-Ports an den Controllern sind mit Switches verbunden, während die HA Interconnect Ports an beiden Controllern verkabelt sind.

#### **Bevor Sie beginnen**

Wenden Sie sich an den Netzwerkadministrator, um Informationen zum Anschließen des Systems an die Switches zu erhalten.

Prüfen Sie unbedingt den Abbildungspfeil, um die richtige Ausrichtung des Kabelanschlusses zu prüfen.

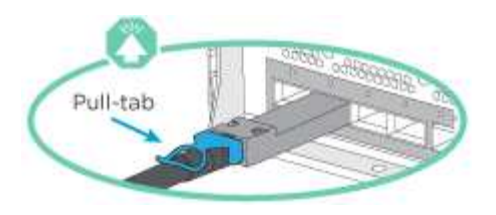

Wenn Sie den Anschluss einsetzen, sollten Sie das Gefühl haben, dass er einrasten kann. Wenn Sie nicht das Gefühl haben, dass er klickt, entfernen Sie ihn, drehen Sie ihn um und versuchen Sie es erneut.

#### **Schritte**

 $\left(\begin{smallmatrix} \cdot & \cdot \end{smallmatrix}\right)$ 

1. Verwenden Sie die Animation oder die tabellarischen Schritte, um die Verkabelung zwischen den Controllern und den Switches abzuschließen:

[Animation - Verkabeln Sie ein geschalteter Cluster](https://netapp.hosted.panopto.com/Panopto/Pages/Embed.aspx?id=49e48140-4c5a-4395-a7d7-ab0c0123a10e)

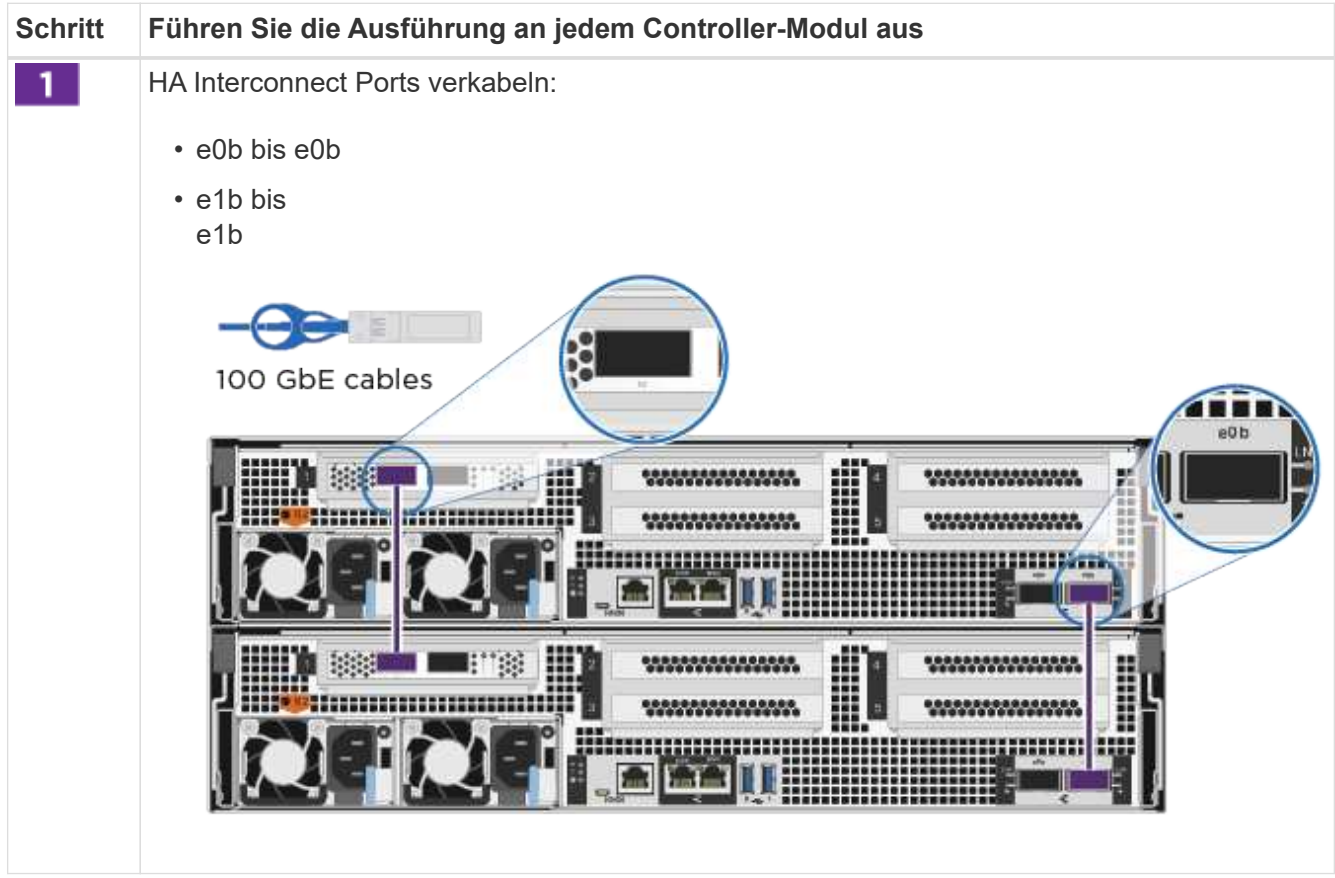

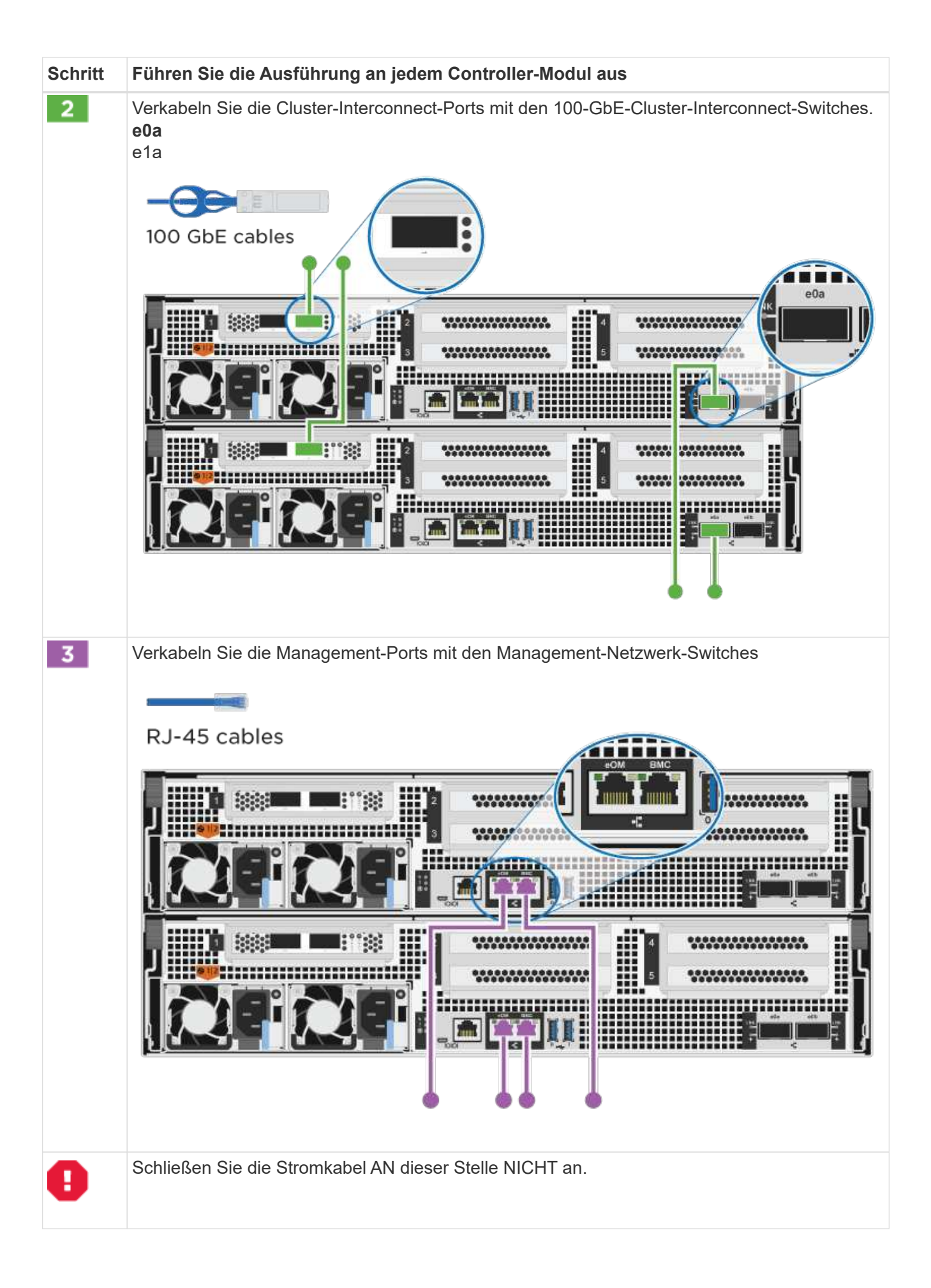

- 2. Informationen zur Durchführung optionaler Verkabelung finden Sie unter:
	- [Option 1: Kabel zu einem Fibre Channel-Hostnetzwerk](#page-10-0)
	- [Option 2: Kabel zu einem 10-GbE-Hostnetzwerk](#page-11-0)
	- [Option 3: Controller mit einem einzelnen Festplatten-Shelf verkabeln](#page-12-0)
	- [Option 4: Controller mit zwei Festplatten-Shelfs verkabeln](#page-14-0)
- 3. Informationen zum Abschließen der Einrichtung des Systems finden Sie unter ["Schritt 4: System-Setup](#page-2-4) [und -Konfiguration abschließen"](#page-2-4).

#### **Optionale Verkabelung: Kabelkonfigurationsabhängige Optionen**

Sie verfügen über eine konfigurationsabhängige optionale Verkabelung mit den Fibre Channel- oder iSCSI-Hostnetzwerken oder dem Direct-Attached Storage. Diese Verkabelung ist nicht exklusiv; Sie können die Verkabelung zu einem Host-Netzwerk und Speicher haben.

#### <span id="page-10-0"></span>**Option 1: Kabel zu einem Fibre Channel-Hostnetzwerk**

Fibre Channel-Ports auf den Controllern sind mit Fibre Channel Host-Netzwerk-Switches verbunden.

#### **Bevor Sie beginnen**

Wenden Sie sich an den Netzwerkadministrator, um Informationen zum Anschließen des Systems an die Switches zu erhalten.

Prüfen Sie unbedingt den Abbildungspfeil, um die richtige Ausrichtung des Kabelanschlusses zu prüfen.

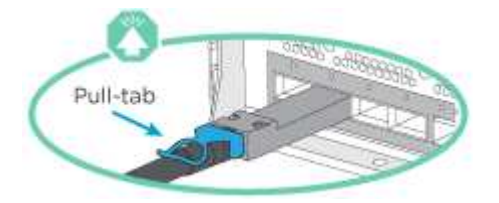

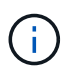

Wenn Sie den Anschluss einsetzen, sollten Sie das Gefühl haben, dass er einrasten kann. Wenn Sie nicht das Gefühl haben, dass er klickt, entfernen Sie ihn, drehen Sie ihn um und versuchen Sie es erneut.

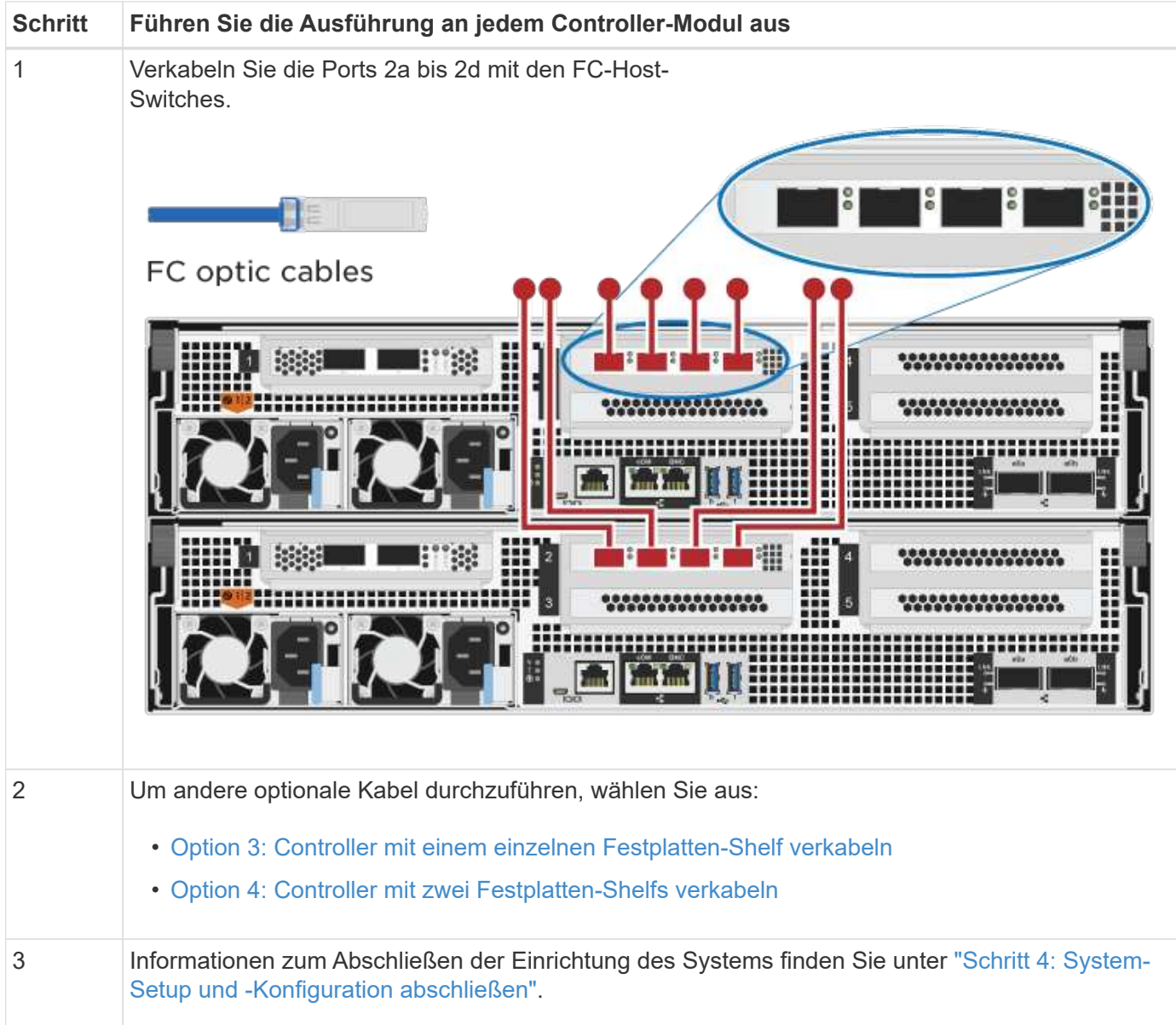

#### <span id="page-11-0"></span>**Option 2: Kabel zu einem 10-GbE-Hostnetzwerk**

10-GbE-Ports auf den Controllern sind mit 10-GbE-Host-Netzwerk-Switches verbunden.

#### **Bevor Sie beginnen**

Wenden Sie sich an den Netzwerkadministrator, um Informationen zum Anschließen des Systems an die Switches zu erhalten.

Prüfen Sie unbedingt den Abbildungspfeil, um die richtige Ausrichtung des Kabelanschlusses zu prüfen.

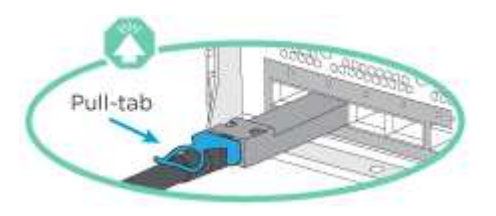

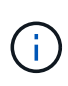

Wenn Sie den Anschluss einsetzen, sollten Sie das Gefühl haben, dass er einrasten kann. Wenn Sie nicht das Gefühl haben, dass er klickt, entfernen Sie ihn, drehen Sie ihn um und versuchen Sie es erneut.

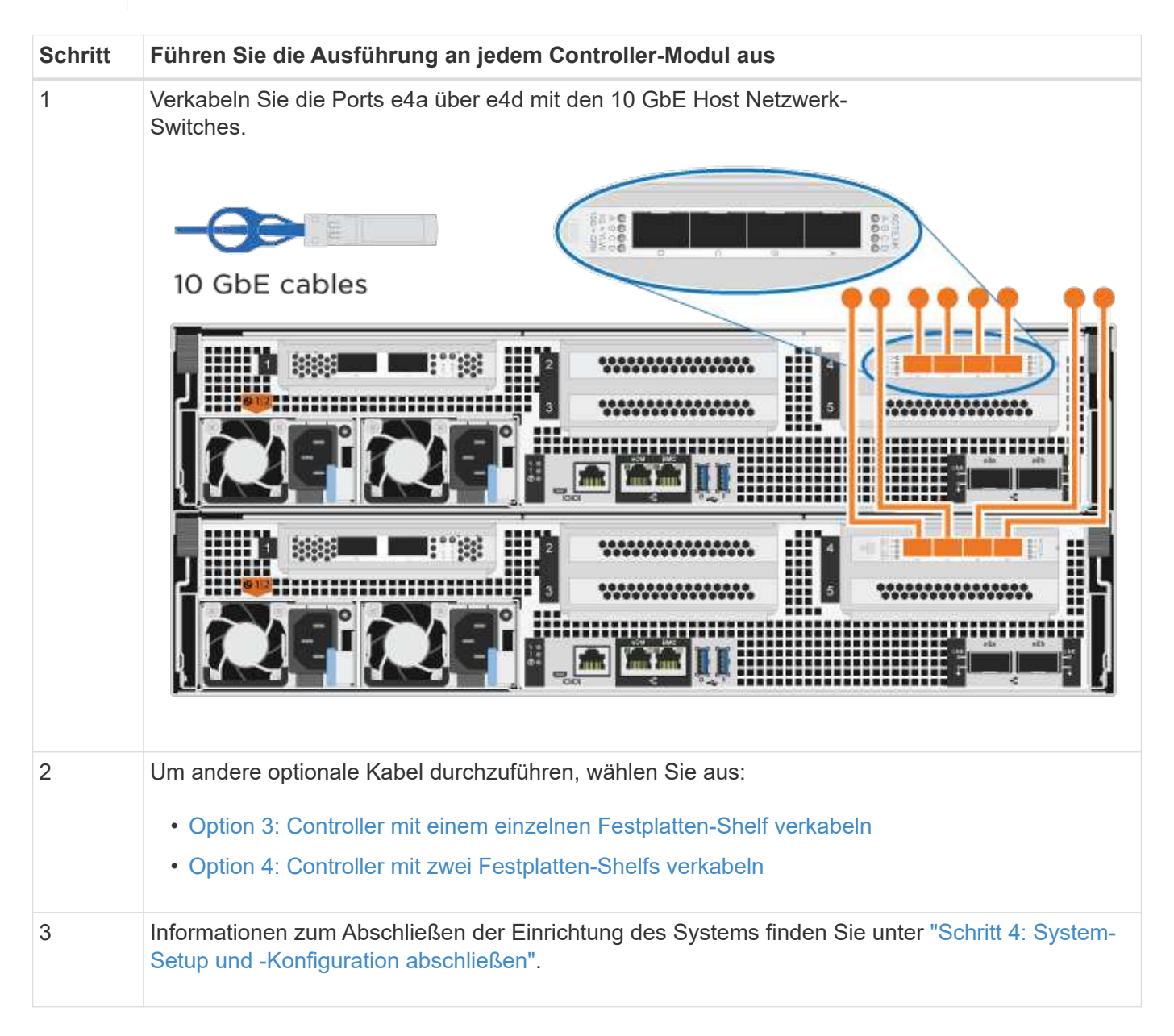

#### <span id="page-12-0"></span>**Option 3: Controller mit einem einzelnen Festplatten-Shelf verkabeln**

Sie müssen jeden Controller mit den NSM-Modulen am NS224-Laufwerk-Shelf verkabeln.

#### **Bevor Sie beginnen**

Prüfen Sie unbedingt den Abbildungspfeil, um die richtige Ausrichtung des Kabelanschlusses zu prüfen.

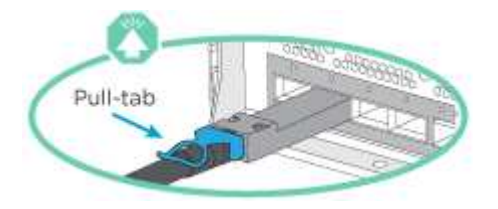

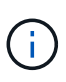

Wenn Sie den Anschluss einsetzen, sollten Sie das Gefühl haben, dass er einrasten kann. Wenn Sie nicht das Gefühl haben, dass er klickt, entfernen Sie ihn, drehen Sie ihn um und versuchen Sie es erneut.

Verwenden Sie die Animation oder die tabellarischen Schritte, um Ihre Controller mit einem einzelnen Shelf zu verkabeln:

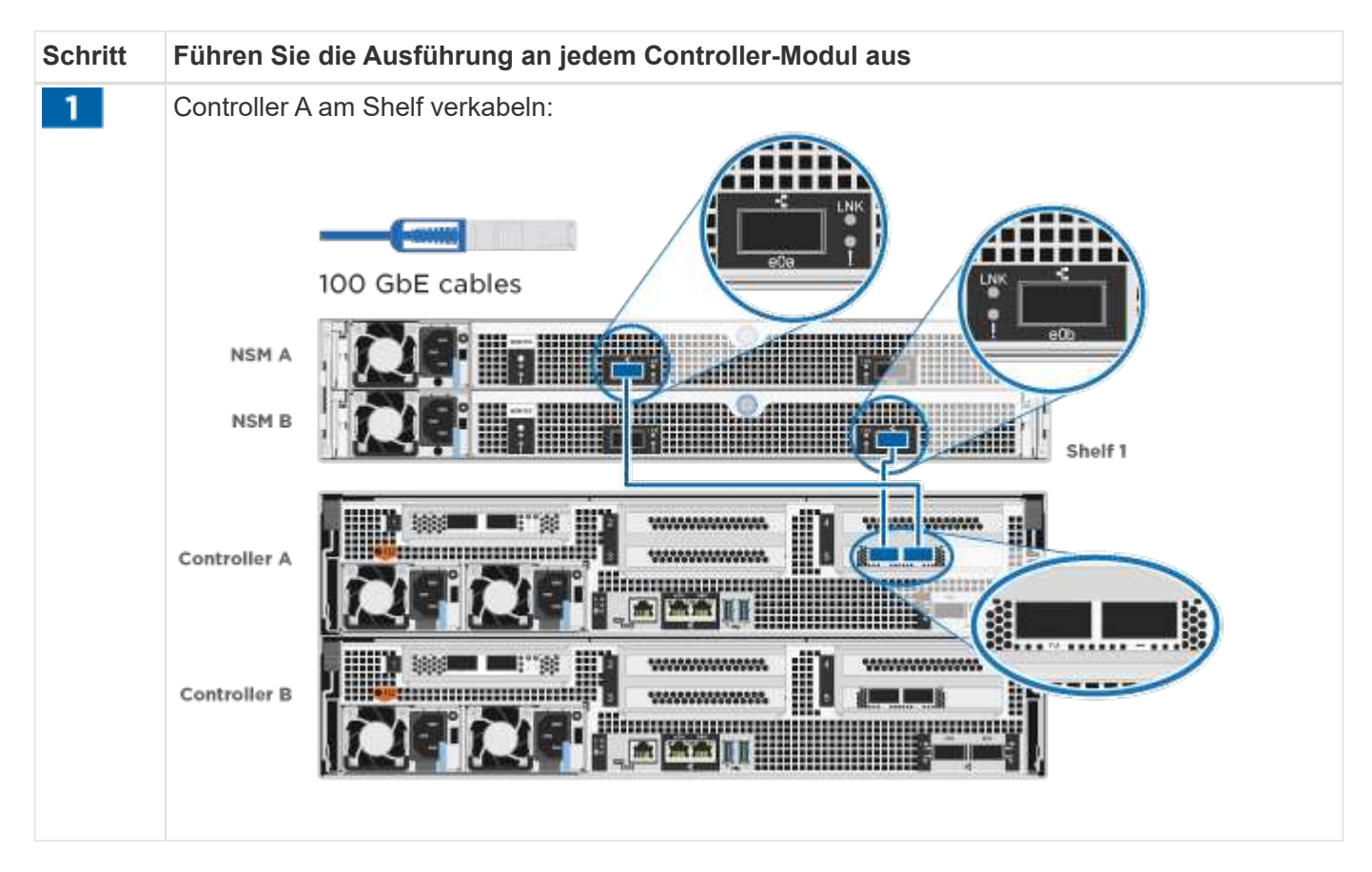

#### [Animation – Verkabeln Sie die Controller mit einem einzelnen Laufwerk-Shelf](https://netapp.hosted.panopto.com/Panopto/Pages/Embed.aspx?id=09dade4f-00bd-4d41-97d7-ab0c0123a0b4)

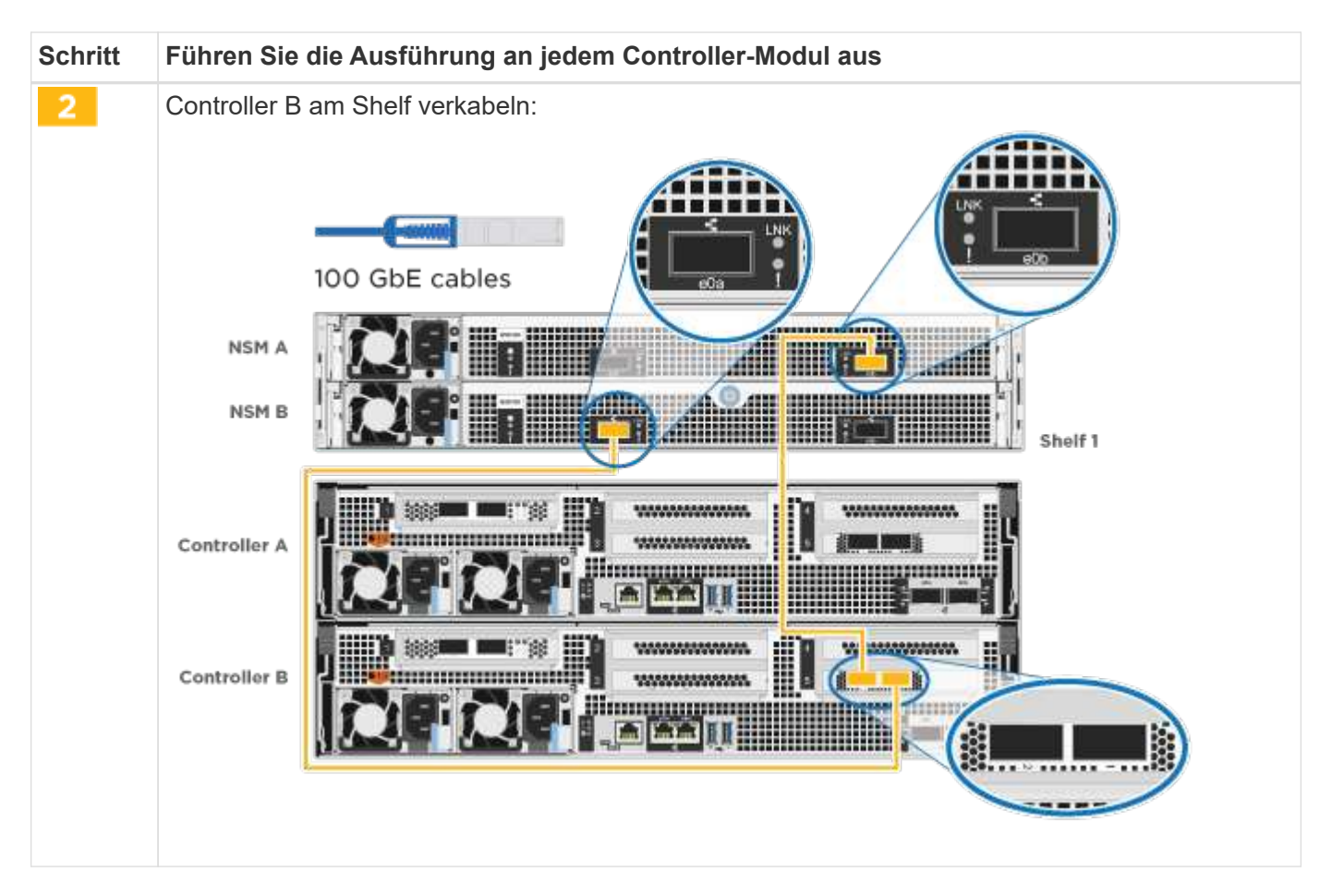

Informationen zum Abschließen der Einrichtung des Systems finden Sie unter ["Schritt 4: System-Setup und](#page-2-4) [-Konfiguration abschließen".](#page-2-4)

#### <span id="page-14-0"></span>**Option 4: Controller mit zwei Festplatten-Shelfs verkabeln**

Sie müssen jeden Controller an beiden NS224 Laufwerk-Shelfs mit den NSM-Modulen verkabeln.

#### **Bevor Sie beginnen**

Prüfen Sie unbedingt den Abbildungspfeil, um die richtige Ausrichtung des Kabelanschlusses zu prüfen.

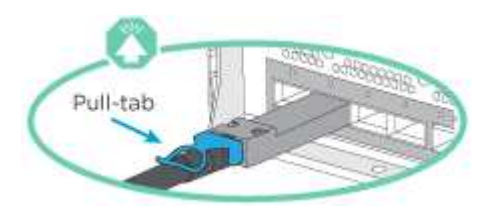

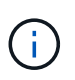

Wenn Sie den Anschluss einsetzen, sollten Sie das Gefühl haben, dass er einrasten kann. Wenn Sie nicht das Gefühl haben, dass er klickt, entfernen Sie ihn, drehen Sie ihn um und versuchen Sie es erneut.

Verwenden Sie die Animation oder die tabellarischen Schritte, um Ihre Controller mit zwei Laufwerk-Shelfs zu verkabeln:

[Animation – Verkabeln Sie die Controller mit zwei Laufwerk-Shelfs](https://netapp.hosted.panopto.com/Panopto/Pages/Embed.aspx?id=fe50ac38-9375-4e6b-85af-ab0c0123a0e0)

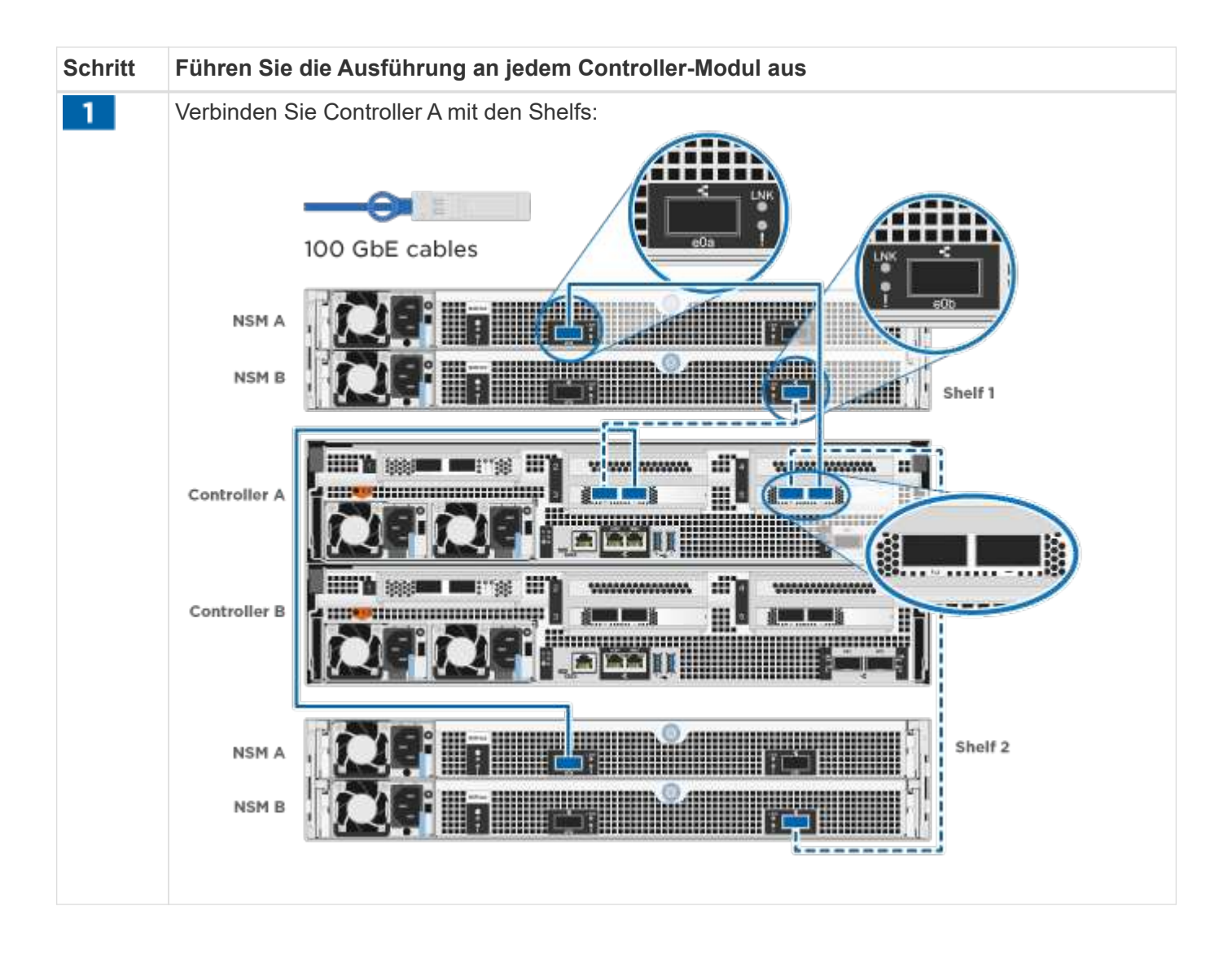

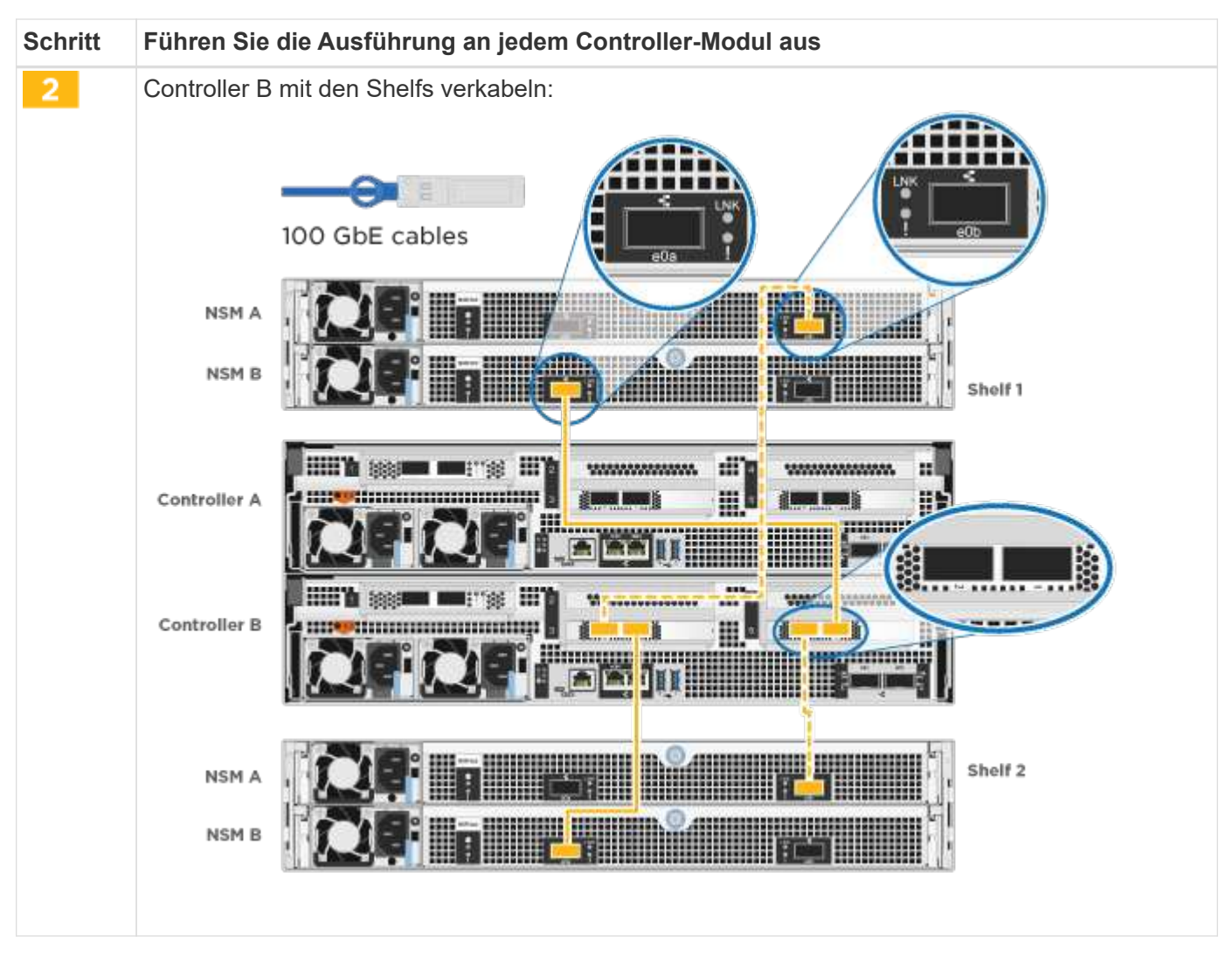

Informationen zum Abschließen der Einrichtung des Systems finden Sie unter ["Schritt 4: System-Setup und](#page-2-4) [-Konfiguration abschließen".](#page-2-4)

### **Schritt 4: System-Setup und -Konfiguration abschließen**

Führen Sie die Systemeinrichtung und -Konfiguration mithilfe der Cluster-Erkennung mit nur einer Verbindung zum Switch und Laptop durch, oder indem Sie direkt einen Controller im System verbinden und dann eine Verbindung zum Management-Switch herstellen.

#### **Option 1: Führen Sie die Systemeinrichtung und -Konfiguration durch, wenn die Netzwerkerkennung aktiviert ist**

Wenn die Netzwerkerkennung auf Ihrem Laptop aktiviert ist, können Sie das System mit der automatischen Cluster-Erkennung einrichten und konfigurieren.

#### **Schritte**

1. Schließen Sie die Stromkabel an die Controller-Netzteile an, und schließen Sie sie dann an Stromquellen auf verschiedenen Stromkreisen an.

Das System beginnt zu booten. Das erste Booten kann bis zu acht Minuten dauern.

2. Stellen Sie sicher, dass die Netzwerkerkennung auf Ihrem Laptop aktiviert ist.

Weitere Informationen finden Sie in der Online-Hilfe Ihres Notebooks.

3. Schließen Sie Ihren Laptop mithilfe der Animation an den Management-Switch an:

[Animation - Verbinden Sie Ihren Laptop mit dem Management-Switch](https://netapp.hosted.panopto.com/Panopto/Pages/Embed.aspx?id=d61f983e-f911-4b76-8b3a-ab1b0066909b)

4. Wählen Sie ein ONTAP-Symbol aus, um es zu ermitteln:

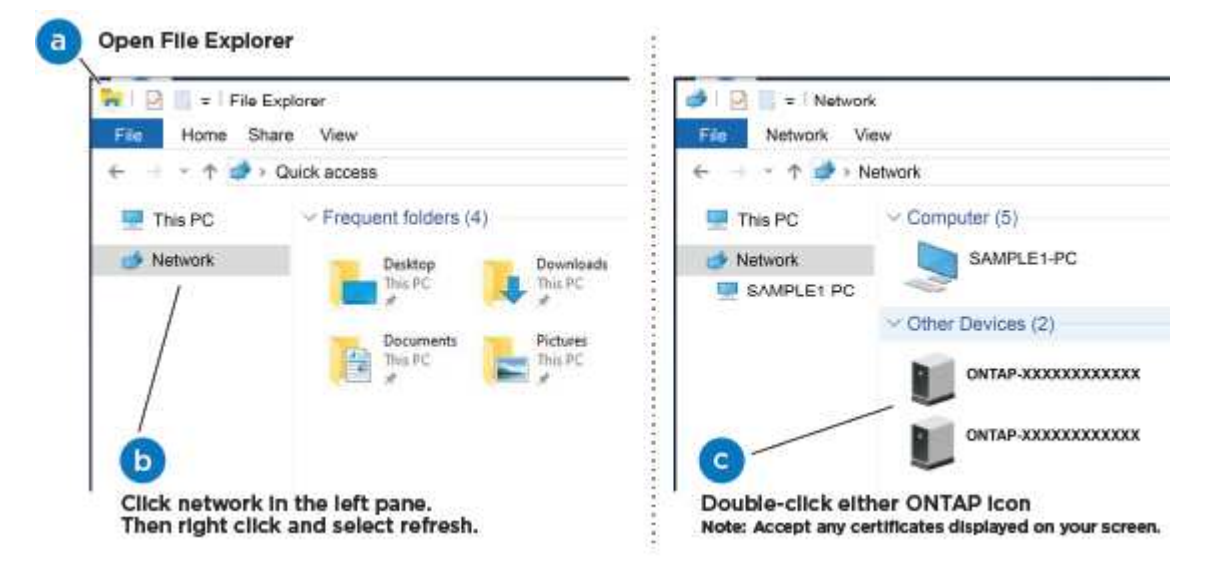

- a. Öffnen Sie Den Datei-Explorer.
- b. Klicken Sie im linken Fensterbereich auf **Netzwerk**.
- c. Klicken Sie mit der rechten Maustaste, und wählen Sie **Aktualisieren**.
- d. Doppelklicken Sie auf das ONTAP-Symbol, und akzeptieren Sie alle auf dem Bildschirm angezeigten Zertifikate.

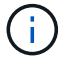

XXXXX ist die Seriennummer des Systems für den Ziel-Node.

System Manager wird geöffnet.

- 5. Konfigurieren Sie das System mithilfe von System Manager geführten Setups anhand der Daten, die Sie im erfasst haben ["ONTAP Konfigurationsleitfaden".](https://library.netapp.com/ecm/ecm_download_file/ECMLP2862613)
- 6. Überprüfen Sie den Systemzustand Ihres Systems, indem Sie Config Advisor ausführen.
- 7. Wechseln Sie nach Abschluss der Erstkonfiguration mit dem ["ONTAP ONTAP System Manager;](https://www.netapp.com/data-management/oncommand-system-documentation/) [Dokumentationsressourcen"](https://www.netapp.com/data-management/oncommand-system-documentation/) Seite für Informationen über das Konfigurieren zusätzlicher Funktionen in ONTAP.

#### **Option 2: Führen Sie die Systemeinrichtung und -Konfiguration durch, wenn die Netzwerkerkennung nicht aktiviert ist**

Wenn die Netzwerkerkennung auf Ihrem Laptop nicht aktiviert ist, müssen Sie die Konfiguration und das Setup mit dieser Aufgabe abschließen.

#### **Schritte**

- 1. Laptop oder Konsole verkabeln und konfigurieren:
	- a. Stellen Sie den Konsolenport des Laptops oder der Konsole auf 115,200 Baud mit N-8-1 ein.

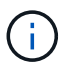

Informationen zur Konfiguration des Konsolenport finden Sie in der Online-Hilfe Ihres Laptops oder der Konsole.

b. Schließen Sie das Konsolenkabel an den Laptop oder die Konsole an, und schließen Sie den Konsolenport am Controller mithilfe des im Lieferumfang des Systems verwendeten Konsolenkabels an.

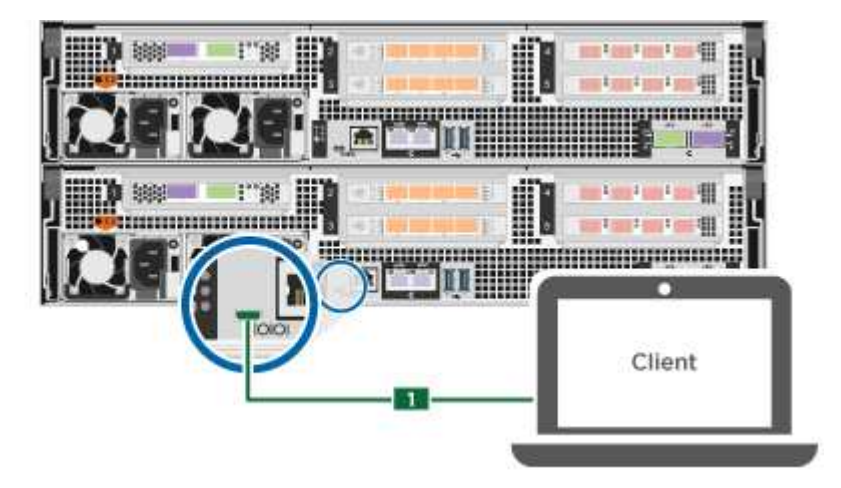

c. Verbinden Sie den Laptop oder die Konsole mit dem Switch im Management-Subnetz.

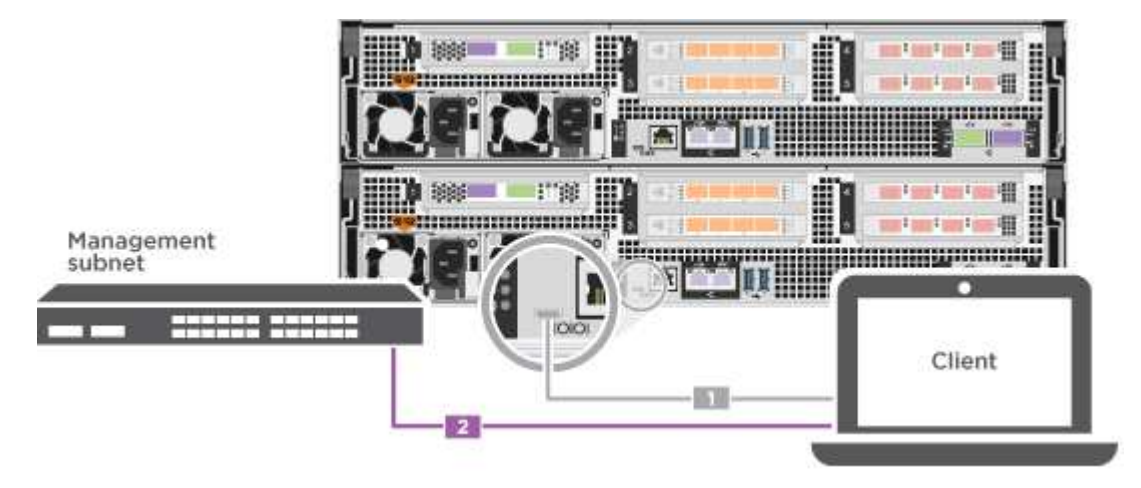

- d. Weisen Sie dem Laptop oder der Konsole eine TCP/IP-Adresse zu. Verwenden Sie dabei eine Adresse, die sich im Management-Subnetz befindet.
- 2. Schließen Sie die Stromkabel an die Controller-Netzteile an, und schließen Sie sie dann an Stromquellen auf verschiedenen Stromkreisen an.

Das System beginnt zu booten. Das erste Booten kann bis zu acht Minuten dauern.

3. Weisen Sie einem der Nodes eine erste Node-Management-IP-Adresse zu.

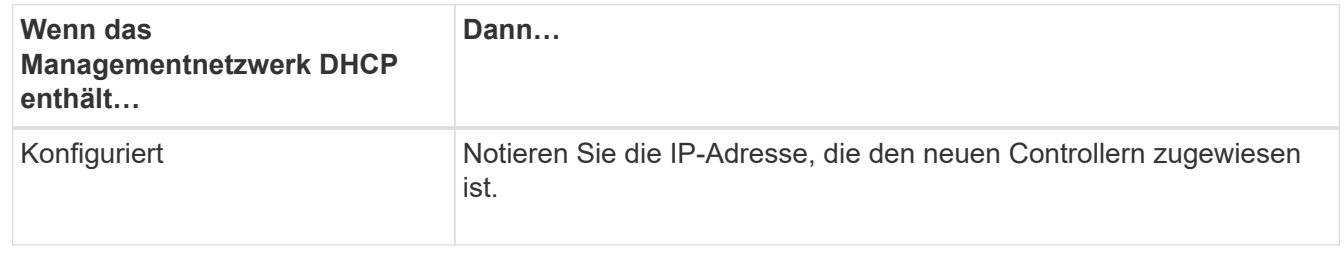

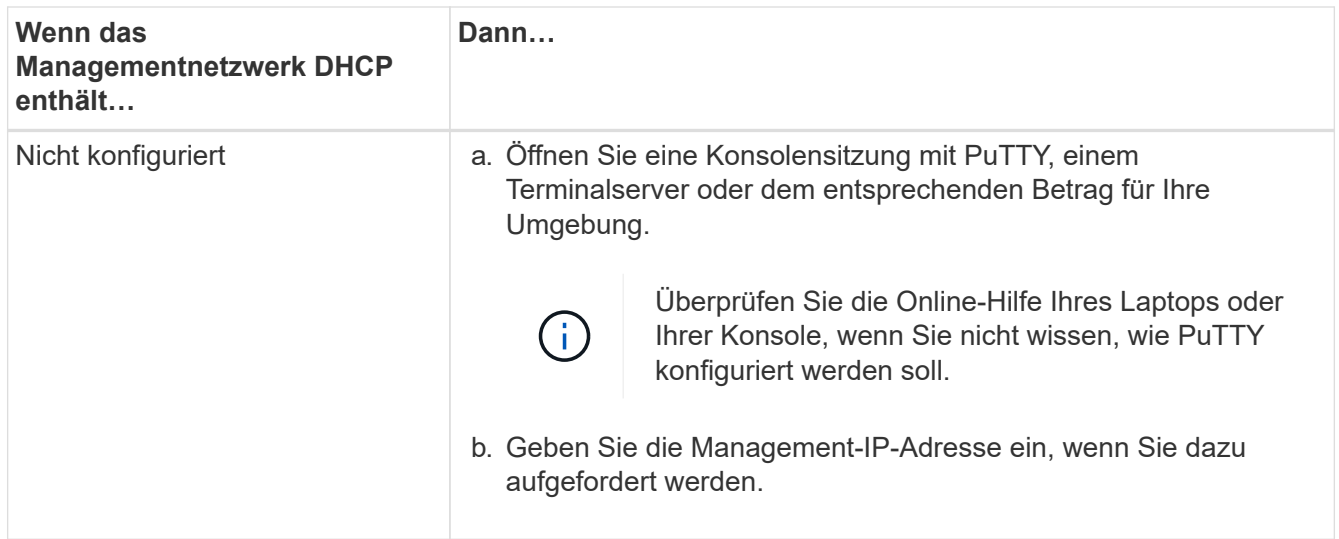

- 4. Konfigurieren Sie das Cluster unter System Manager auf Ihrem Laptop oder Ihrer Konsole:
	- a. Rufen Sie die Node-Management-IP-Adresse im Browser auf.

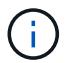

Das Format für die Adresse ist https://x.x.x.x.

- b. Konfigurieren Sie das System anhand der Daten, die Sie im erfasst haben ["ONTAP](https://library.netapp.com/ecm/ecm_download_file/ECMLP2862613) [Konfigurationsleitfaden".](https://library.netapp.com/ecm/ecm_download_file/ECMLP2862613)
- 5. Überprüfen Sie den Systemzustand Ihres Systems, indem Sie Config Advisor ausführen.
- 6. Wechseln Sie nach Abschluss der Erstkonfiguration mit dem ["ONTAP ONTAP System Manager;](https://www.netapp.com/data-management/oncommand-system-documentation/) [Dokumentationsressourcen"](https://www.netapp.com/data-management/oncommand-system-documentation/) Seite für Informationen über das Konfigurieren zusätzlicher Funktionen in ONTAP.

#### **Copyright-Informationen**

Copyright © 2024 NetApp. Alle Rechte vorbehalten. Gedruckt in den USA. Dieses urheberrechtlich geschützte Dokument darf ohne die vorherige schriftliche Genehmigung des Urheberrechtsinhabers in keiner Form und durch keine Mittel – weder grafische noch elektronische oder mechanische, einschließlich Fotokopieren, Aufnehmen oder Speichern in einem elektronischen Abrufsystem – auch nicht in Teilen, vervielfältigt werden.

Software, die von urheberrechtlich geschütztem NetApp Material abgeleitet wird, unterliegt der folgenden Lizenz und dem folgenden Haftungsausschluss:

DIE VORLIEGENDE SOFTWARE WIRD IN DER VORLIEGENDEN FORM VON NETAPP ZUR VERFÜGUNG GESTELLT, D. H. OHNE JEGLICHE EXPLIZITE ODER IMPLIZITE GEWÄHRLEISTUNG, EINSCHLIESSLICH, JEDOCH NICHT BESCHRÄNKT AUF DIE STILLSCHWEIGENDE GEWÄHRLEISTUNG DER MARKTGÄNGIGKEIT UND EIGNUNG FÜR EINEN BESTIMMTEN ZWECK, DIE HIERMIT AUSGESCHLOSSEN WERDEN. NETAPP ÜBERNIMMT KEINERLEI HAFTUNG FÜR DIREKTE, INDIREKTE, ZUFÄLLIGE, BESONDERE, BEISPIELHAFTE SCHÄDEN ODER FOLGESCHÄDEN (EINSCHLIESSLICH, JEDOCH NICHT BESCHRÄNKT AUF DIE BESCHAFFUNG VON ERSATZWAREN ODER -DIENSTLEISTUNGEN, NUTZUNGS-, DATEN- ODER GEWINNVERLUSTE ODER UNTERBRECHUNG DES GESCHÄFTSBETRIEBS), UNABHÄNGIG DAVON, WIE SIE VERURSACHT WURDEN UND AUF WELCHER HAFTUNGSTHEORIE SIE BERUHEN, OB AUS VERTRAGLICH FESTGELEGTER HAFTUNG, VERSCHULDENSUNABHÄNGIGER HAFTUNG ODER DELIKTSHAFTUNG (EINSCHLIESSLICH FAHRLÄSSIGKEIT ODER AUF ANDEREM WEGE), DIE IN IRGENDEINER WEISE AUS DER NUTZUNG DIESER SOFTWARE RESULTIEREN, SELBST WENN AUF DIE MÖGLICHKEIT DERARTIGER SCHÄDEN HINGEWIESEN WURDE.

NetApp behält sich das Recht vor, die hierin beschriebenen Produkte jederzeit und ohne Vorankündigung zu ändern. NetApp übernimmt keine Verantwortung oder Haftung, die sich aus der Verwendung der hier beschriebenen Produkte ergibt, es sei denn, NetApp hat dem ausdrücklich in schriftlicher Form zugestimmt. Die Verwendung oder der Erwerb dieses Produkts stellt keine Lizenzierung im Rahmen eines Patentrechts, Markenrechts oder eines anderen Rechts an geistigem Eigentum von NetApp dar.

Das in diesem Dokument beschriebene Produkt kann durch ein oder mehrere US-amerikanische Patente, ausländische Patente oder anhängige Patentanmeldungen geschützt sein.

ERLÄUTERUNG ZU "RESTRICTED RIGHTS": Nutzung, Vervielfältigung oder Offenlegung durch die US-Regierung unterliegt den Einschränkungen gemäß Unterabschnitt (b)(3) der Klausel "Rights in Technical Data – Noncommercial Items" in DFARS 252.227-7013 (Februar 2014) und FAR 52.227-19 (Dezember 2007).

Die hierin enthaltenen Daten beziehen sich auf ein kommerzielles Produkt und/oder einen kommerziellen Service (wie in FAR 2.101 definiert) und sind Eigentum von NetApp, Inc. Alle technischen Daten und die Computersoftware von NetApp, die unter diesem Vertrag bereitgestellt werden, sind gewerblicher Natur und wurden ausschließlich unter Verwendung privater Mittel entwickelt. Die US-Regierung besitzt eine nicht ausschließliche, nicht übertragbare, nicht unterlizenzierbare, weltweite, limitierte unwiderrufliche Lizenz zur Nutzung der Daten nur in Verbindung mit und zur Unterstützung des Vertrags der US-Regierung, unter dem die Daten bereitgestellt wurden. Sofern in den vorliegenden Bedingungen nicht anders angegeben, dürfen die Daten ohne vorherige schriftliche Genehmigung von NetApp, Inc. nicht verwendet, offengelegt, vervielfältigt, geändert, aufgeführt oder angezeigt werden. Die Lizenzrechte der US-Regierung für das US-Verteidigungsministerium sind auf die in DFARS-Klausel 252.227-7015(b) (Februar 2014) genannten Rechte beschränkt.

#### **Markeninformationen**

NETAPP, das NETAPP Logo und die unter [http://www.netapp.com/TM](http://www.netapp.com/TM\) aufgeführten Marken sind Marken von NetApp, Inc. Andere Firmen und Produktnamen können Marken der jeweiligen Eigentümer sein.